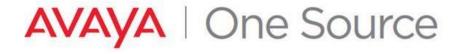

Date: April 8, 2019

Doc ID: 1399649750126

See all Avaya One Source collateral and training at <a href="www.avaya.com/AvayaOneSource">www.avaya.com/AvayaOneSource</a>.

# **GENERATE TEMPORARY LICENSE FILES IN PLDS**

| Purpose                                                  | To provide step by step instructions on how to generate Troubleshooting / Temporary Licenses using regular SAP material codes or Feature Based PLDS Product IDs |
|----------------------------------------------------------|----------------------------------------------------------------------------------------------------|
| Scope Global                                             |                                                                                                    |
| Target Audience Partners, Distributors, Avaya Associates |                                                                                                    |
| Tools                                                    | PLDS                                                                                                    |

Date: April 8, 2019 Doc ID: 1399649750126 **JOB AID** 

See all Avaya One Source collateral and training at <a href="www.avaya.com/AvayaOneSource">www.avaya.com/AvayaOneSource</a>.

## 1. Overview

#### What is a Troubleshooting License file? 1.1.

A troubleshooting license file is a temporary file created in order to keep the service going and avoid a possible outage when facing a license related issue. This file can be generated with an expiration date set up to 30 days from its creation and it cannot be converted to permanent.

# What information is required?

- End User Sold to
- PLDS Company ID
- Host ID
- Material Codes:
  - Regular SAP Material Codes
  - OR Feature Name based PLDS Product IDs (recently introduced, go to section 5 for more details)
- Quantity of each material code or feature
- Duration (Allows up to 30 days)
- Reason for generating troubleshooting license
- Ticket # if applicable or mention N/A
- SAP Order # if applicable or mention N/A

#### Example:

- Sold to: 5090401
- Host ID: AA-77-00-99-77-99
- Material Codes:
  - Regular SAP Material Codes: 229655, 260051
  - OR Feature Name based PLDS Product IDs: <u>VALUE\_CM\_STA\_R8, VALUE\_CM\_MOBILITY</u>
- Quantity: 100,1
- Duration: 30 days
- Reason for generating troubleshooting license: Order not processed
- Ticket No: IT123455
- SAP Order no: 2567892

Doc ID: 1399649750126

Date: April 8, 2019

See all Avaya One Source collateral and training at <a href="www.avaya.com/AvayaOneSource">www.avaya.com/AvayaOneSource</a>.

# 1.3. Overview on Feature Based PLDS Product IDs

Feedback from users showed that they had access to the feature names because that is something that they could get from the product or offer documentation. However as mentioned in section 1.2, one of the key **pieces of** information that is required to generate a temporary license file is the material codes. Earlier, the only option was to use Avaya SAP material codes which required **that** the user's:

- Have knowledge on the relationship of Material Codes to Features
- Do a design in the Configurator to arrive at the list of material codes

On a pilot basis, **and** for **a** select set of products, Avaya has introduced the ability to generate the temporary licenses **where** users have knowledge about the features that need to be on the license file.

This job aid **details the** steps to generate temporary license files. It will also provide details on how to search for the feature-based codes in PLDS. **Refer** to section 5 and appendix section 6.1 for further details.

# 2. How to determine the requisite information?

# 2.1. New System (Host ID)

For a temporary license file for a new system or new product, the user has to know the following details and the others can be derived from PLDS.

- End User Sold to
- Host ID
- Material Codes:
  - Regular SAP Material Codes
  - OR Feature Name based PLDS Product IDs (recently introduced go to section 5 for more details)
- Quantity
- Duration (Allows up to 30 days)
- Reason for generating troubleshooting license
- Ticket # if applicable or mention N/A
- SAP Order # if applicable or mention N/A

The missing information here is the PLDS Company ID. You can derive this information from PLDS. Please see <u>section 3</u> to get the detailed steps.

Doc ID: 1399649750126

Date: April 8, 2019

See all Avaya One Source collateral and training at www.avaya.com/AvayaOneSource.

#### **Existing System (Host ID)** 2.2.

For an existing system where you are trying to generate a troubleshooting / temporary license file to add more licenses or licenses for a new product on the same system, you should at the very minimum know the following:

- End User Sold to
- Host ID
- Duration (Allows up to 30 days)
- Reason for generating troubleshooting license
- Ticket # if applicable or mention N/A
- SAP Order # if applicable or mention N/A

Based on the End User Sold To and Host ID, you can derive the PLDS Company ID and Existing Material Codes or Features from the License Host in PLDS. See below for detailed steps.

Email the activation record to yourself. This will provide all the material codes and features along with the quantities that currently reside on the system. You will need this information to complete the Temporary License Request. See below to get the detailed steps.

Go to Activation → View Activation Record

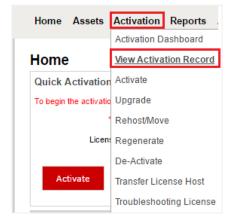

**JOB AID** 

## 2. Search the Host ID using any of the available search parameters

See all Avaya One Source collateral and training at www.avaya.com/AvayaOneSource.

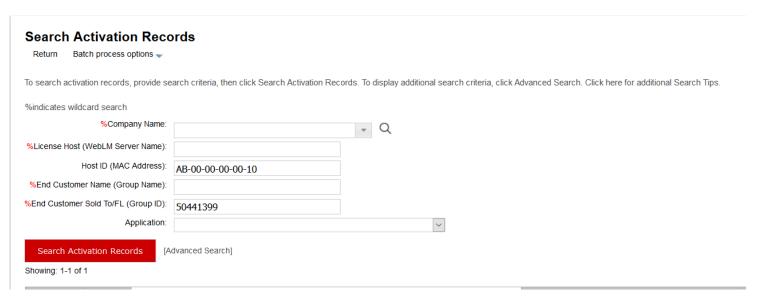

### Click on View

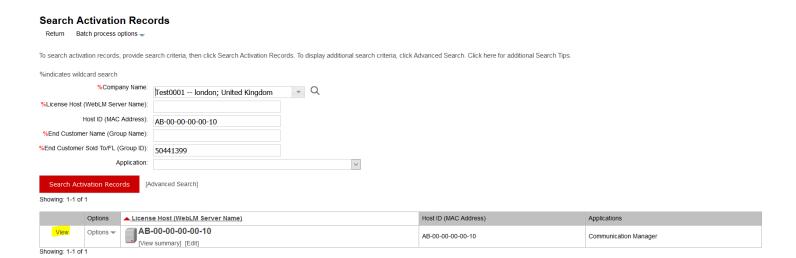

Date: April 8, 2019 Doc ID: 1399649750126

See all Avaya One Source collateral and training at <a href="www.avaya.com/AvayaOneSource">www.avaya.com/AvayaOneSource</a>.

Click on Ownership: This will provide you the PLDS Company ID. You can also use PLDS reports to derive this information. Please see section 3 to get the detailed steps.

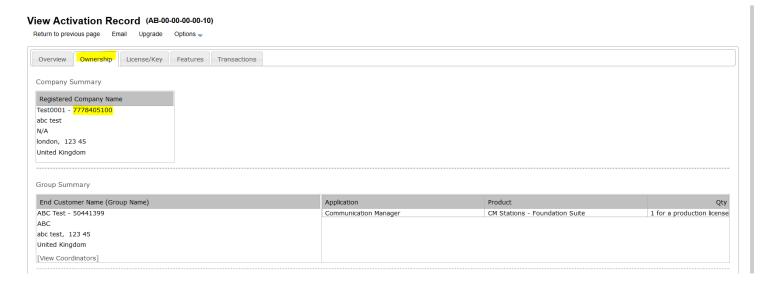

Click on Email.

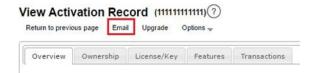

Enter your email address and click on Send.

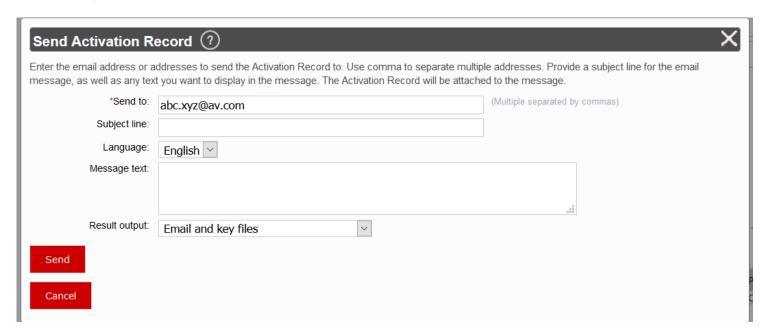

See all Avaya One Source collateral and training at <a href="www.avaya.com/AvayaOneSource">www.avaya.com/AvayaOneSource</a>.

Date: April 8, 2019 Doc ID: 1399649750126

## 3. How to find out the PLDS Company ID and Type from End User Sold To

1. Navigation:

Go to Report >> Click Run (Sold To (Group ID) to Company ID Mapping)

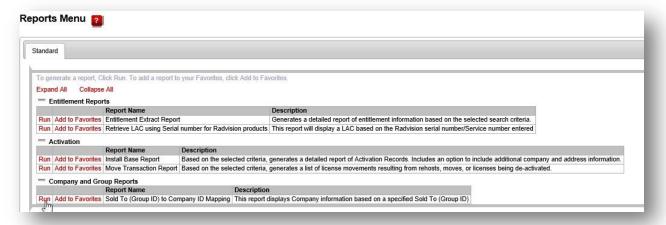

2. Enter Sold to ID in the \* Sold To (Group ID): field. Click Run

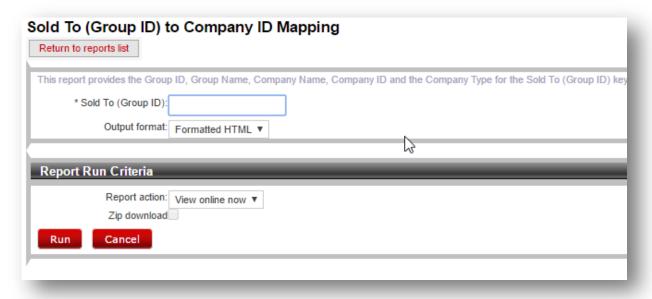

See all Avaya One Source collateral and training at www.avaya.com/AvayaOneSource.

Doc ID: 1399649750126

Date: April 8, 2019

**Example:** 

Sold To: 50441399

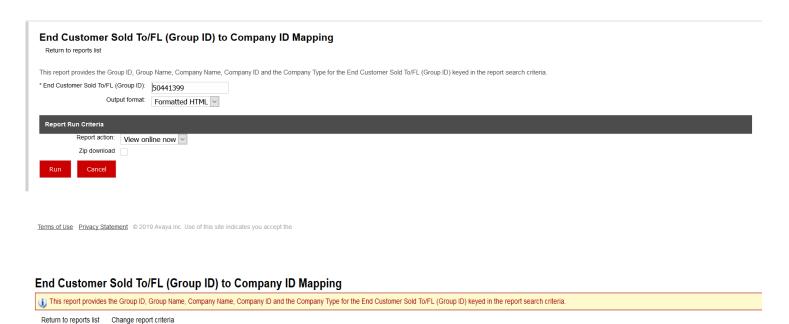

| C. Cup ID | Group Name | Company ID | Company Name | Company Type |
|-----------|------------|------------|--------------|--------------|
| 50441399  | ABC Test   | 7778405100 | Test0001     | Business     |

Always use whatever number is in the Company ID column. Sometimes the Group ID and the Company ID numbers are the same. This is not a problem. Just use that number.

See all Avaya One Source collateral and training at <a href="www.avaya.com/AvayaOneSource">www.avaya.com/AvayaOneSource</a>.

# 4. How to generate 30 Day troubleshooting license files

1. Navigation:

Go to Activation >> Click Troubleshooting License >>

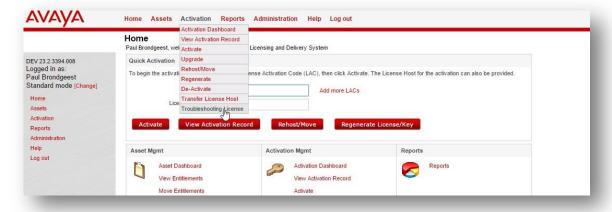

Doc ID: 1399649750126

Date: April 8, 2019

# **AVAYA** One Source

2. Enter the End user Company id in Company Field >> Click Search

See all Avaya One Source collateral and training at <a href="www.avaya.com/AvayaOneSource">www.avaya.com/AvayaOneSource</a>.

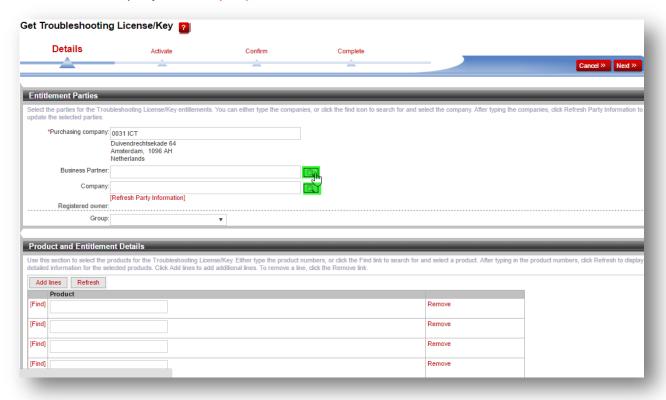

## **Example:**

End user company id: 50314530

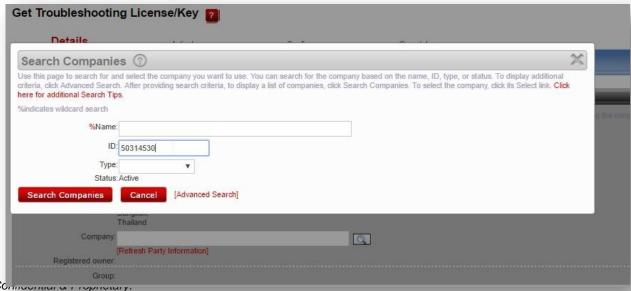

Avaya – Соппостиот с г торпоситу. Use pursuant to your signed agreement or Avaya policy. Page

See all Avaya One Source collateral and training at <a href="www.avaya.com/AvayaOneSource">www.avaya.com/AvayaOneSource</a>.

# **AVAYA** One Source

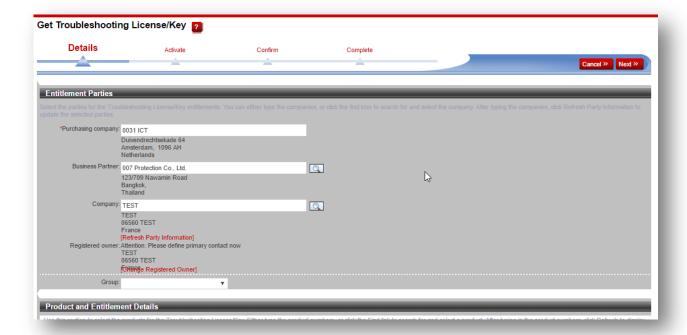

3. Enter Group information in the *Group* drop down list field **Example:** 

Group ID: 12345678

Date: April 8, 2019

Doc ID: 1399649750126

See all Avaya One Source collateral and training at <a href="www.avaya.com/AvayaOneSource">www.avaya.com/AvayaOneSource</a>.

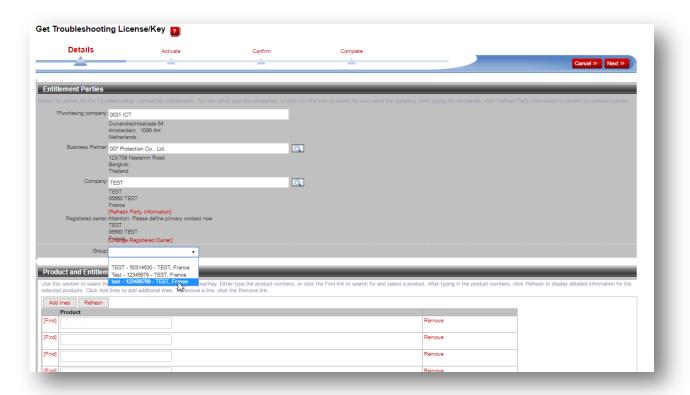

Group Name: test

Provide the Product IDs in Product and Entitlement Details.

Please refer to section 5 to get details on how to search for feature based temporary material codes while generating the license file in PLDS and also appendix section 6.1 to get the complete list .

See all Avaya One Source collateral and training at <a href="www.avaya.com/AvayaOneSource">www.avaya.com/AvayaOneSource</a>.

#### **NOTE**

Temporary licenses don't add up the content of permanent licenses automatically. If you have active permanent licenses for the same Product Family\* as the Temporary Licenses you are trying to generate, please make sure to add each one of the material codes that the permanent file contains plus the extra material codes you require.

E.g.: You have 100 TSAPI and 100 DMCC permanent licenses active and you require 100 TSAPI EXTRAS, at the time of creating the temporary file, you need to add the material codes for the TSAPI, DMCC and make sure the quantity you enter when required is 200 for TSAPI. This way you'll have the current content of your Host for the Product Family you're working with added to the temporary license file.

### \*Product family to License File mapping available in Appendix for reference

4. Provide LAC information in The LAC field (enter your own reference LAC # which would be easy to find the entitlement details).

Format can be like - "LAC-ticket no"

Example: "LAC-IT123455"

And Click Next -

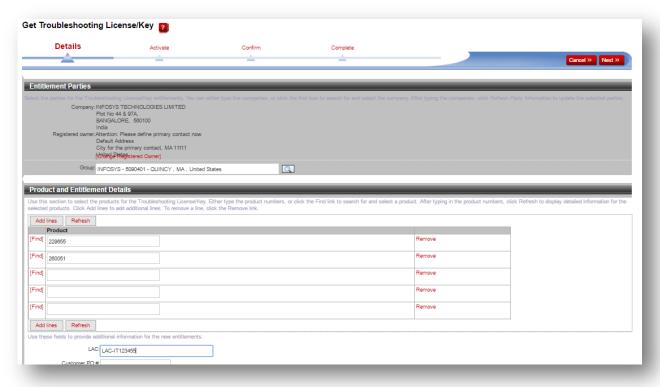

See all Avaya One Source collateral and training at www.avaya.com/AvayaOneSource.

# **AVAYA** One Source

If the Host id already exists, then choose the host id from the host id field
 If the Host id is a new host id then create a new host id for the same (choose ADD license host for creating new host)

Example - Here we have created a new license host License host - DEMO\_TEMP\_LICENSE

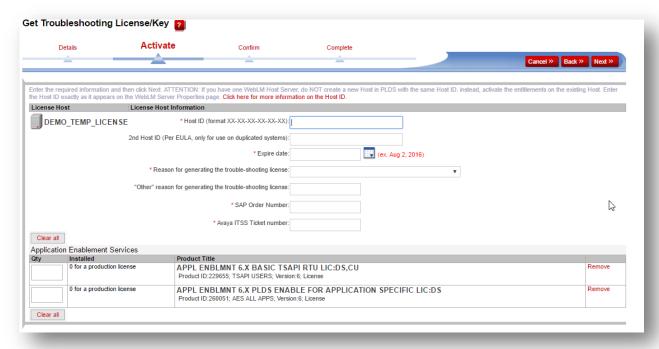

Give the host id in \* Host ID (format XX-XX-XX-XX-XX) field

Example: Host id: AA-77-00-99-77-99

- \*Expire date: 30 days from today
- -Choose the reason from the drop-down list -
  - \* Reason for generating the trouble-shooting license:
    - Order not processed
    - Order missing correct license codes due to incorrect design
    - o Other
    - o TrialLicense
    - SED issue in the licensefile

Example: We have chosen

Reason for generating the trouble-shooting license: Order not processed

If you have selected Reason for generating the trouble-shooting license as other option then mention the reason in the field - "Other" reason for generating the trouble-shooting license"

-SAP Order Number : Give the SAP order no here if there is an SAP Order Number; otherwise use "111111".

Example: SAP Order Number: 2567892

Avaya – Confidential & Proprietary.

Use pursuant to your signed agreement or Avaya policy. Page

**JOB AID** Doc ID: 1399649750126

See all Avaya One Source collateral and training at <a href="www.avaya.com/AvayaOneSource">www.avaya.com/AvayaOneSource</a>.

- \* Avaya ITSS Ticket number: Give the Avaya ticket # here if there is one related to this request; otherwise use "IT111111"

Date: April 8, 2019

Example: Avaya ITSS Ticket No: IT123455

See all Avaya One Source collateral and training at <a href="www.avaya.com/AvayaOneSource">www.avaya.com/AvayaOneSource</a>.

Doc ID: 1399649750126

Date: April 8, 2019

## -Give the quantity in the quantity field

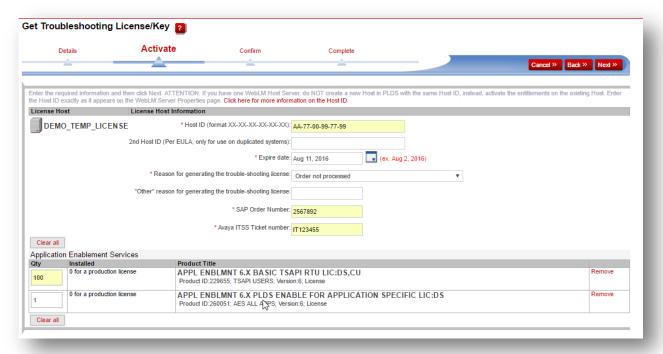

## 6. Click Next

Date: April 8, 2019 Doc ID: 1399649750126

See all Avaya One Source collateral and training at <a href="www.avaya.com/AvayaOneSource">www.avaya.com/AvayaOneSource</a>.

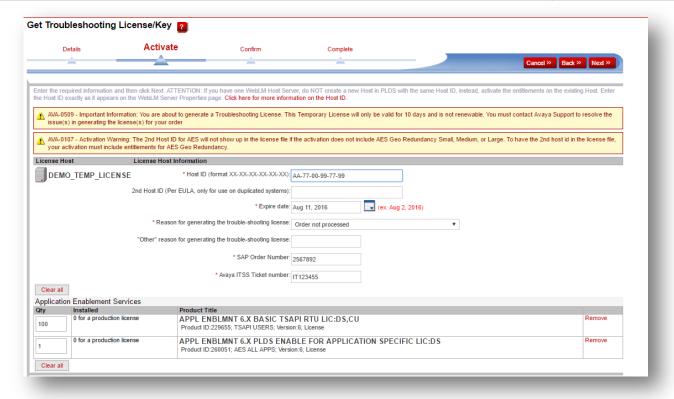

See all Avaya One Source collateral and training at <a href="www.avaya.com/AvayaOneSource">www.avaya.com/AvayaOneSource</a>.

#### 7. Click Next

It will be navigated to confirm page. Give the ticket no in the Note section. Provide the Email ID in the Email id field -

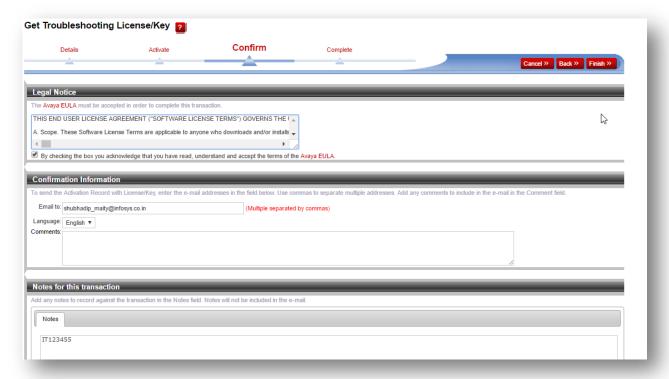

## 8. Click Finish

The troubleshooting license file has generated.

Now download the license file.

Click the Save to File.

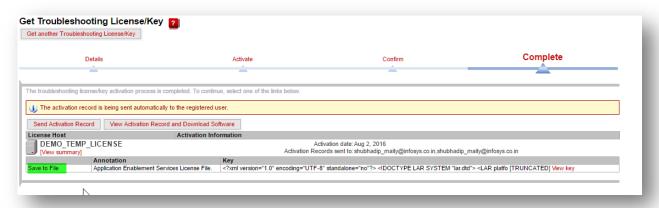

Avaya - Confidential & Proprietary. Use pursuant to your signed agreement or Avaya policy. Page

See all Avaya One Source collateral and training at www.avaya.com/AvayaOneSource.

## 5. Generating Temporary License File using Feature based PLDS Codes

#### 5.1. Key Points to keep in mind

- Decide the version of the product for which temporary license file is required. e.g. whether CM release 7 or 8
- Select the version specific feature codes. e.g. VALUE\_CM\_STA\_R8
- 3. Check if there are any mandatory features, then please select those as well. e.g. VALUE CM STA R8
- 4. Move onto selecting version ANY feature codes if applicable. e.g. VALUE\_CM\_MOBILITY
- 5. Every product is different when it comes to point #2 and #3. Refer to the complete list of feature-based codes in Appendix section 6.1 to get additional product **notes**.

#### 5.2. Search Feature based PLDS Codes in PLDS

On the Troubleshooting License generation page, click on "Find"

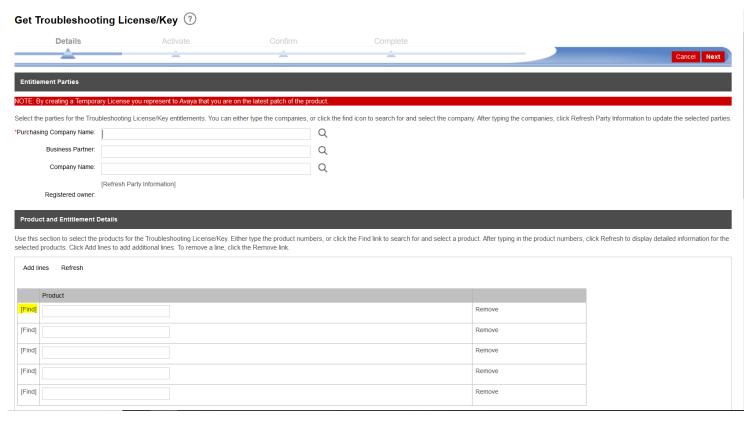

In the field, Product, enter the word "Temporary", and it will start to display list of values like "CC-Temporary licenses', "CM-Temporary Licenses" etc...

Date: April 8, 2019

Doc ID: 1399649750126

See all Avaya One Source collateral and training at <a href="www.avaya.com/AvayaOneSource">www.avaya.com/AvayaOneSource</a>.

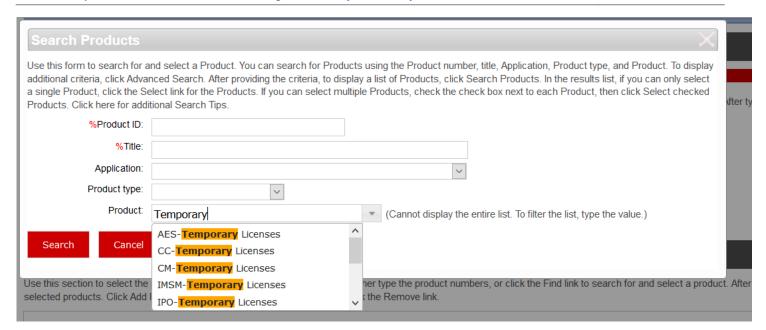

Please choose one of them and click on **Search** to display the list

Doc ID: 1399649750126

Date: April 8, 2019

See all Avaya One Source collateral and training at www.avaya.com/AvayaOneSource.

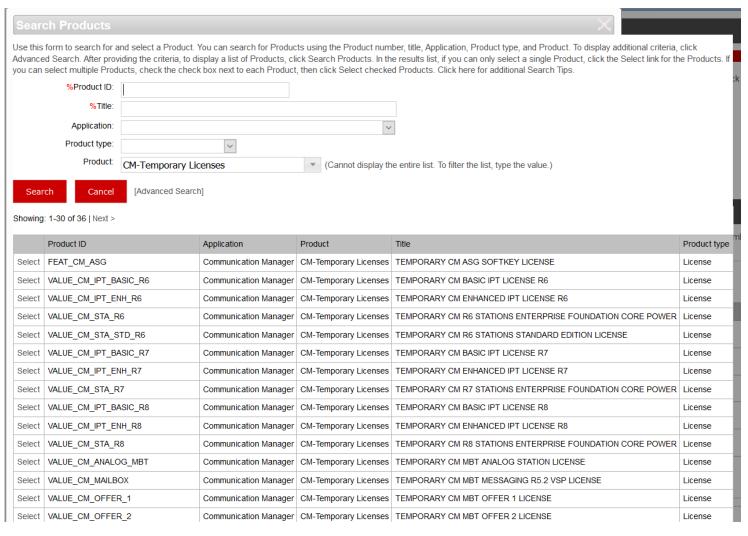

### From the list, you can **Select** and the page will take you back to the Troubleshooting License generation page

|   | Select | VALUE_CM_IPT_BASIC_R8 | Communication Manager | CIVI- Iemporary Licenses | TEMPORARY CM BASIC IPT LICENSE R8                         | License |
|---|--------|-----------------------|-----------------------|--------------------------|-----------------------------------------------------------|---------|
|   | Select | VALUE_CM_IPT_ENH_R8   | Communication Manager | CM-Temporary Licenses    | TEMPORARY CM ENHANCED IPT LICENSE R8                      | License |
| 1 | Select | VALUE_CM_STA_R8       | Communication Manager | CM-Temporary Licenses    | TEMPORARY CM R8 STATIONS ENTERPRISE FOUNDATION CORE POWER | License |
|   | Select | VALUE_CM_ANALOG_MBT   | Communication Manager | CM-Temporary Licenses    | TEMPORARY CM MBT ANALOG STATION LICENSE                   | License |

### **Product and Entitlement Details**

Use this section to select the products for the Troubleshooting License/Key. Either type the product numbers, or click the Find link to search for and select a product. After typing in the product numbers, click Re selected products. Click Add lines to add additional lines. To remove a line, click the Remove link

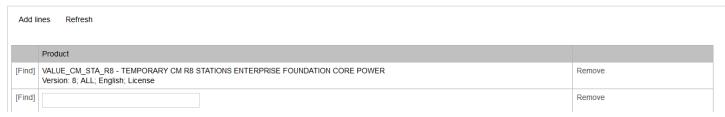

Please note that you can also filter further OR Search based on the name of the feature. E.g. "MOBILITY"

Date: April 8, 2019

Doc ID: 1399649750126

See all Avaya One Source collateral and training at <a href="www.avaya.com/AvayaOneSource">www.avaya.com/AvayaOneSource</a>.

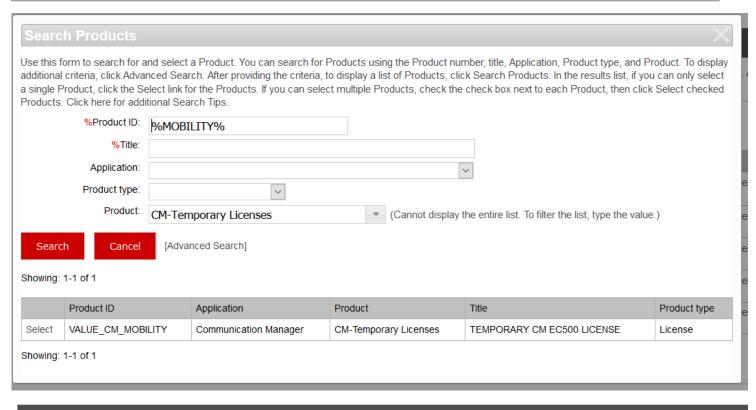

#### **Product and Entitlement Details**

Use this section to select the products for the Troubleshooting License/Key. Either type the product numbers, or click the Find link to search for and select a product. After typing in the product numbers, click Refiselected products. Click Add lines to add additional lines. To remove a line, click the Remove link.

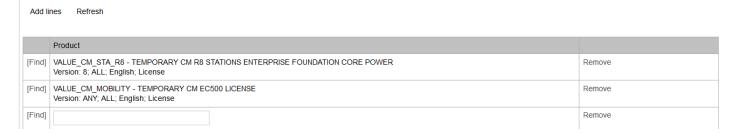

You can also perform an "Advanced Search" using version #.

e.g.: I want to search only the Call Center Release 7 features.

Click on "Advanced Search"

Date: April 8, 2019 Doc ID: 1399649750126

See all Avaya One Source collateral and training at www.avaya.com/AvayaOneSource.

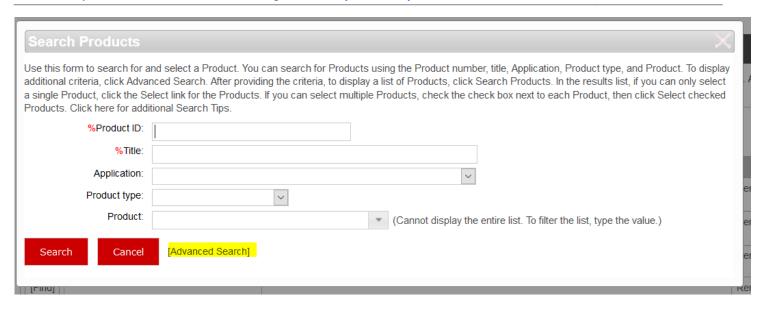

Enter the product family for Call Center Temporary License in product field and version # in the Version field and click on Search

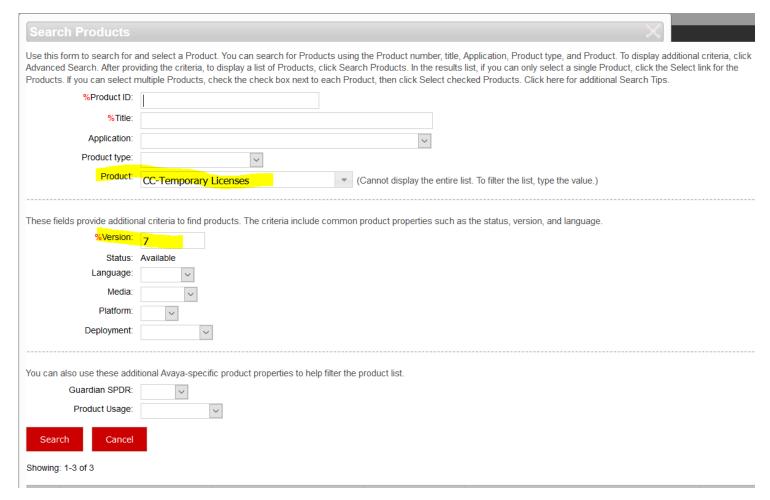

Date: April 8, 2019

Doc ID: 1399649750126

See all Avaya One Source collateral and training at <a href="www.avaya.com/AvayaOneSource">www.avaya.com/AvayaOneSource</a>.

Showing: 1-3 of 3

|        | Product ID                     | Application                            | Product               | Title                                        | Product type |
|--------|--------------------------------|----------------------------------------|-----------------------|----------------------------------------------|--------------|
| Select | VALUE_CC_ADVOCATE_R7           | Call Center                            | CC-Temporary Licenses | TEMPORARY CM CALL CENTER R7 ADVOCATE AGENTS  | License      |
| Select | VALUE_CC_ELITE_R7              | Call Center                            | CC-Temporary Licenses | TEMPORARY CM CALL CENTER R7 ELITE AGENTS     | License      |
| Select | REGISTRATION = IP_AGENT REL R7 | one-X Agent / IP Agent for Call Center | CC-Temporary Licenses | TEMPORARY Call Center ONE-X AGENT R7 LICENSE | License      |

Showing: 1-3 of 3

Select which feature you need and proceed.

| Produ  | ct and Entitlement Details                                                                                                    |        |  |  |  |  |
|--------|----------------------------------------------------------------------------------------------------|--------|--|--|--|--|
|        | Use this section to select the products for the Troubleshooting License/Key. Either type the product numbers, or click the Find link to search for and select a product. After typing in the product numbers, click Reselected products. Click Add lines to add additional lines. To remove a line, click the Remove link. |        |  |  |  |  |
| Add li | ines Refresh                                                                                                    |        |  |  |  |  |
|        | Product                                                                                                    |        |  |  |  |  |
| [Find] | VALUE_CM_STA_R8 - TEMPORARY CM R8 STATIONS ENTERPRISE FOUNDATION CORE POWER Version: 8; ALL; English; License                                                                                                    | Remove |  |  |  |  |
| [Find] | VALUE_CM_MOBILITY - TEMPORARY CM EC500 LICENSE Version: ANY; ALL; English; License                                                                                                    | Remove |  |  |  |  |
| [Find] | VALUE_CC_ADVOCATE_R7 - TEMPORARY CM CALL CENTER R7 ADVOCATE AGENTS Version: 7; ALL; English; License                                                                                                    | Remove |  |  |  |  |
| [Find] |                                                                                                    | Remove |  |  |  |  |

Please note that the above process is recommended only if you are generating a temporary license file for a few features, because you can only select one code at a time.

If you are generating a temporary license file for more codes, please refer to the Appendix 6.1 which has the complete list of codes. It also has additional notes that could be beneficial in choosing the correct combination of the codes.

# 6. Appendix

6.1. Please open the **spreadsheet** to see the list of feature codes

# 6.2. Product Family to License File

| Product Family                         | License File          |
|----------------------------------------|-----------------------|
| Communication Manager                  |                       |
| Call Center                            |                       |
| IP Softphone for Communication Manager | Communication Manager |
| IP Supv for Call Center                | Communication Manager |
| One-X Agent / IP Agent for Call Center |                       |

Avaya – Confidential & Proprietary.
Use pursuant to your signed agreement or Avaya policy. Page

Date: April 8, 2019 Doc ID: 1399649750126

See all Avaya One Source collateral and training at <a href="www.avaya.com/AvayaOneSource">www.avaya.com/AvayaOneSource</a>.

| IP NonAgent for Call Center                       |                                                               |
|---------------------------------------------------|---------------------------------------------------------------|
| Communication Manager Messaging                   | Communication Manager Messaging                               |
| Call Center Elite Multichannel                    | Call Center Elite Multichannel                                |
| Call Center Elite Analytics Collector             | Call Center Elite Analytics Collector                         |
| Application Enablement Services                   |                                                               |
| Application Enablement Connections                |                                                               |
| DLG                                               | Application Enablement Services                               |
| CVLAN                                             |                                                               |
| TSAPI                                             |                                                               |
| One-X Mobile/Avaya one-X Client Enablement Servic | e One-X Mobile / Avaya one-X Client<br>Enablement Services    |
| One-X Attendant                                   | One-X Attendant                                               |
| ERS 4900                                          | ERS 4900                                                      |
| ERS 5900                                          | ERS 5900                                                      |
| IDSWin                                            | IDSWin                                                        |
| One-X Portal                                      | One-X Portal                                                  |
| VDI Communicator                                  | VDI Communicator                                              |
| Avaya Agent for Desktop/VDI Agent                 | Avaya Agent for Desktop/VDI Agent                             |
| Presence Services                                 | Presence Services                                             |
| Messaging                                         | Messaging                                                     |
| Multimedia Messaging                              | Multimedia Messaging                                          |
| Conferencing                                      | Conferencing                                                  |
| Media Server                                      | Media Server                                                  |
| Session Manager                                   | Session Manager                                               |
| Session Border                                    | Session Border                                                |
| Session Border Controller                         | Session Border Controller                                     |
| Session Border Controller Enterprise / Advanced   | Session Border Controller Enterprise /<br>Advanced Enterprise |
| Proactive Outreach Manager                        | Proactive Outreach Manager                                    |
|                                                   |                                                               |

See all Avaya One Source collateral and training at <a href="https://www.avaya.com/AvayaOneSource">www.avaya.com/AvayaOneSource</a>.

Date: April 8, 2019 Doc ID: 1399649750126

# **AVAYA** One Source

| Product Family                                 | License File                                               |
|------------------------------------------------|------------------------------------------------------------|
| Experience Portal / Voice Portal               | Experience Portal / Voice Portal                           |
| Experience Portal Analytics Collector          | Experience Portal Analytics Collector                      |
| Intelligent Customer Routing                   | Intelligent Customer Routing                               |
| Scopia Management Suite                        | Scopia Management Suite                                    |
| Scopia Desktop                                 | Scopia Desktop                                             |
| Scopia Desktop Pro                             | Scopia Desktop Pro                                         |
| Scopia ECS Pro                                 | Scopia ECS Pro                                             |
| Scopia Telepresence Interoperability Protocol  | Scopia Telepresence Interoperability Protocol (TIP)Gateway |
| Scopia PathFinder                              | Scopia PathFinder                                          |
| Scopia Mobile                                  | Scopia Mobile                                              |
| Scopia XT                                      | Scopia XT                                                  |
| Scopia Elite 5XXX                              | Scopia Elite 5XXX                                          |
| Scopia Elite 6XXX                              | Scopia Elite 6XXX                                          |
| Customer Interaction Express                   | Customer Interaction Express                               |
| Orchestration Designer / Dialog Designer       | Dialog Designer                                            |
| System Platform                                | Aura System Platform                                       |
| Modular Messaging 5_2                          | Modular Messaging 5_2                                      |
| Modular Messaging                              | Modular Messaging                                          |
| Contact Center                                 | Contact Center                                             |
| Contact Center Analytics Collector             | Contact Center Analytics Collector                         |
| Contact Center Express                         | Contact Center Express                                     |
| Contact Center Mobile Video Client             | Contact Center Mobile Video Client                         |
| Contact Center Mobile Video Snap-in            | Contact Center Mobile Video Snap-in                        |
| Callback Assist                                | Callback Assist                                            |
| Engagement Designer/Collaboration Designer     | Collaboration Designer                                     |
| Collaboration Environment                      | Collaboration Environment                                  |
| Avaya Breeze / Engagement Development Platform | Collaboration Environment                                  |
| Context Store                                  | Context Store                                              |
| Desktop Wallboard                              | DW                                                         |
| IP Office                                      | IP Office                                                  |
| Avaya Proactive Contact                        | Avaya Proactive Contact                                    |

Date: April 8, 2019 Doc ID: 1399649750126

See all Avaya One Source collateral and training at <a href="www.avaya.com/AvayaOneSource">www.avaya.com/AvayaOneSource</a>.

| Avaya Proactive Contact Analytics Collector | Avaya Proactive Contact Analytics Collector |  |
|---------------------------------------------|---------------------------------------------|--|
| Identity Engines                            | Identity Engines                            |  |
| Avaya Notification Solution                 | Avaya Notification Solution                 |  |

Date: April 8, 2019

Doc ID: 1399649750126 **JOB AID** 

# **AVAYA** One Source

See all Avaya One Source collateral and training at <a href="www.avaya.com/AvayaOneSource">www.avaya.com/AvayaOneSource</a>.

# **Support Process**

For all issues or questions, please submit an ITSS ticket.

# **Change History**

| Revision | Change Detail                                                                      | Changed By         | Date        |
|----------|------------------------------------------------------------------------------------|--------------------|-------------|
| 1.0      | Initial draft                                                                      | Mary Bora          | 4-Apr-2017  |
| 1.0      | Initial Published version                                                          | Mary Bora          | 7-Apr-2017  |
| 2.0      | Updated version                                                                    | Diane Elias-Radler | 28-Apr-2017 |
| 3.0      | Updated version from 10-day to 30-day automation                                   | Diane Elias-Radler | 1-Nov-2017  |
| 4.0      | Updated version with details on how to generate using feature-based material codes | Himanshu Nayak     | 28-Mar-2019 |

Date: April 8, 2019 Doc ID: 1399649750126

See all Avaya One Source collateral and training at <a href="www.avaya.com/AvayaOneSource">www.avaya.com/AvayaOneSource</a>.

Avaya – Confidential & Proprietary. Use pursuant to your signed agreement or Avaya policy. Page 14